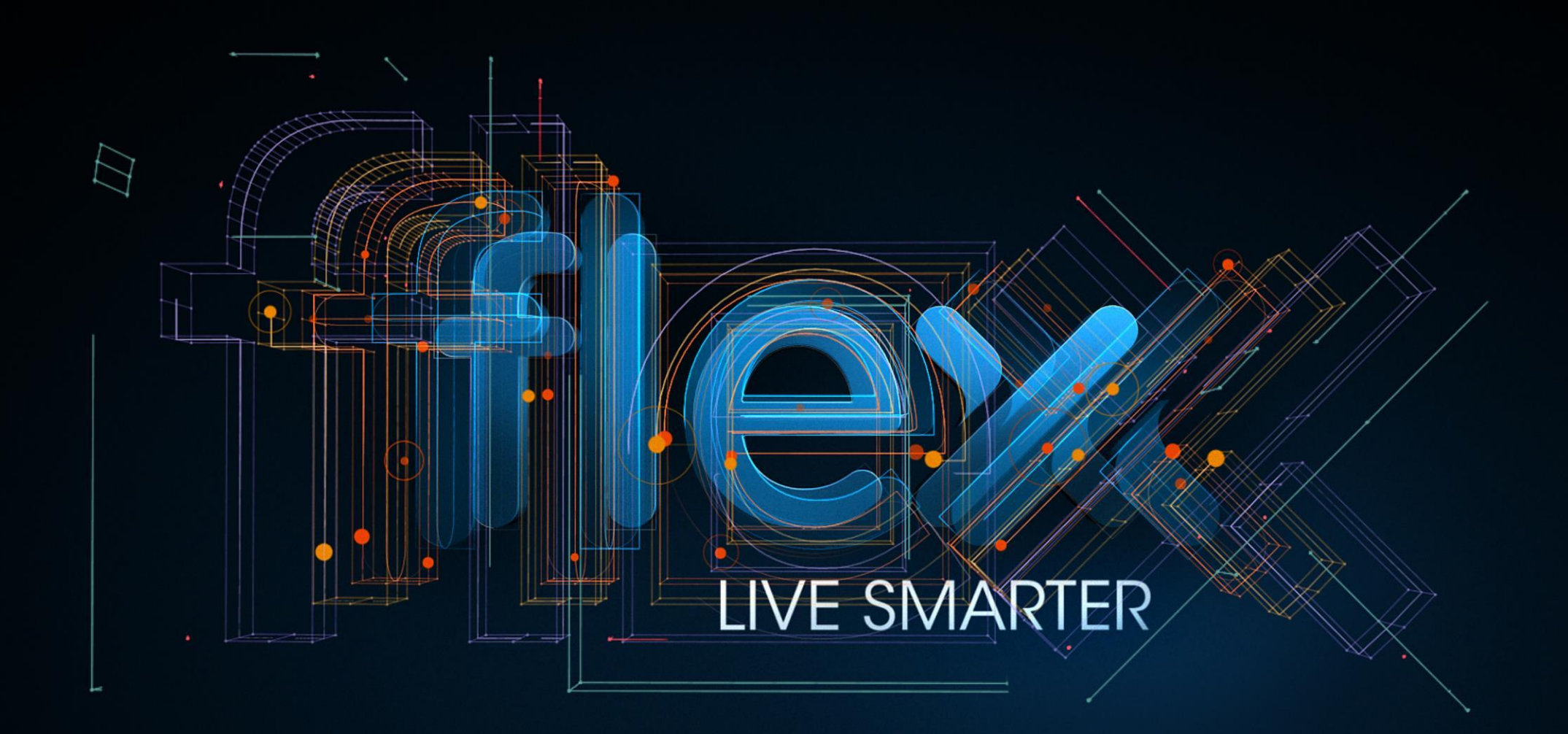

Flex Vendor Portal – Access Request Procedure GBS - India

# **Introduction**

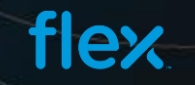

## Vendor Portal - Introduction

- $\triangleright$  Flex Supplier Portal is an Internet based Web application for the suppliers of Flex across the globe
- $\triangleright$  This portal can be accessible from any external network by using set of User Id and Password for logging into portal.
- $\triangleright$  Our Portal is compatible with all commonly used browsers (IE, Chrome, Firefox and Safari)

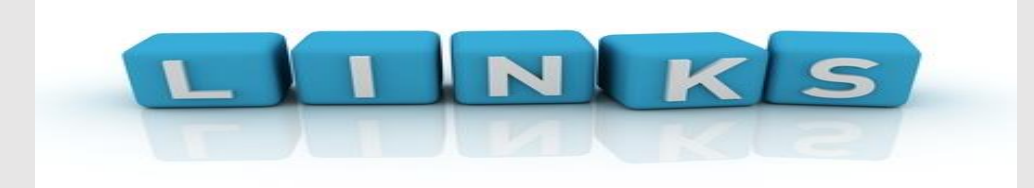

**Vendor Portal Link - <https://supplierportal.flextronics.com/SupplierPortal/public/login.aspx>**

<span id="page-2-0"></span>**Technical / Access issues – <https://supplierportal.flextronics.com/SupplierPortal/Public/ContactUs.aspx>**

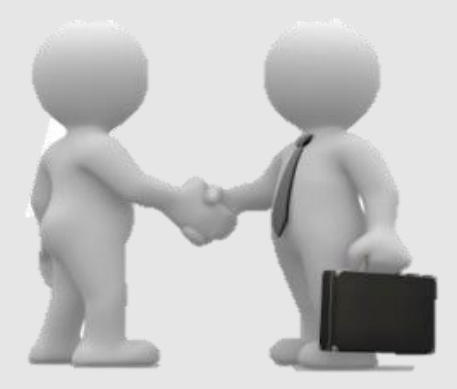

#### Key Features and Benefits

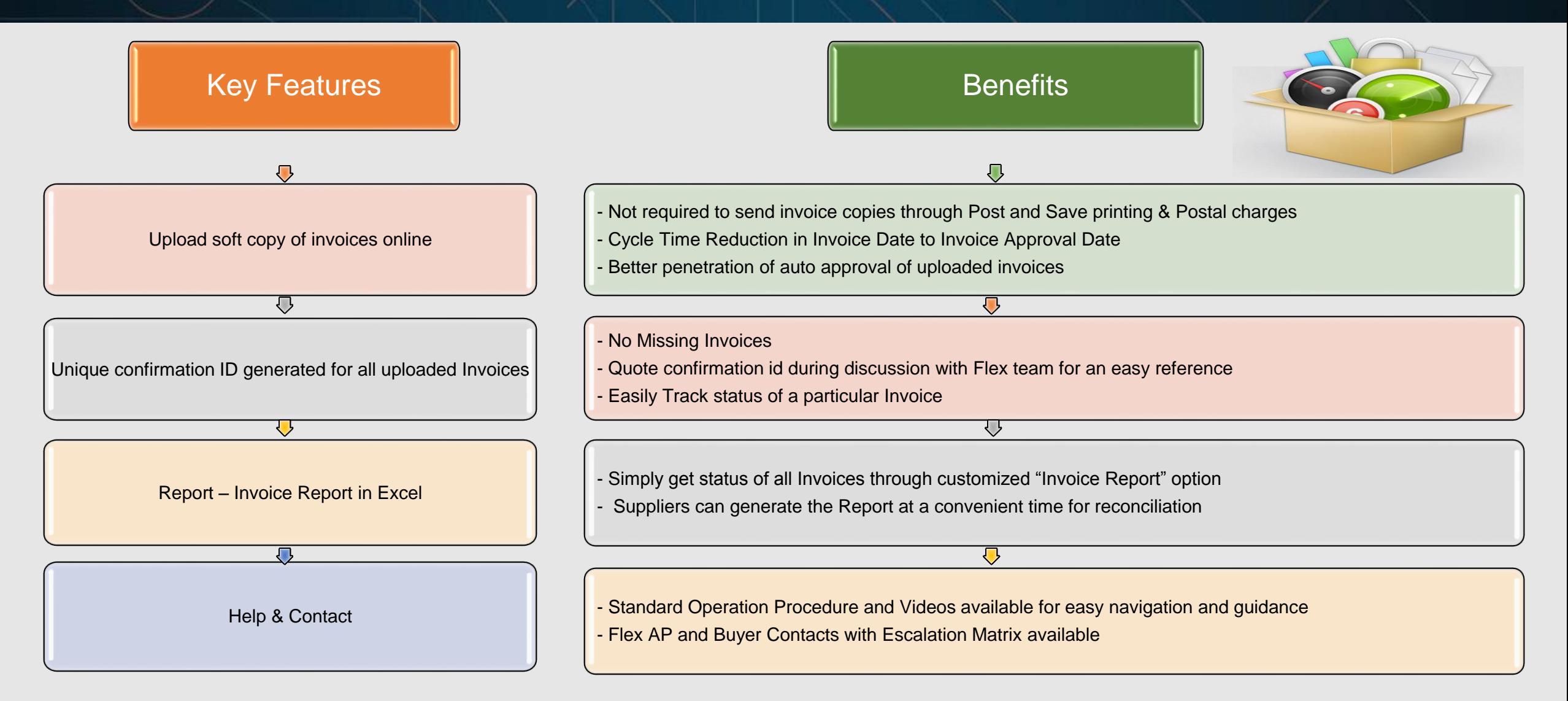

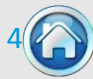

# **Access Request Procedure**

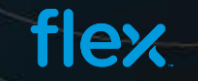

# View of Supplier Portal Home Page

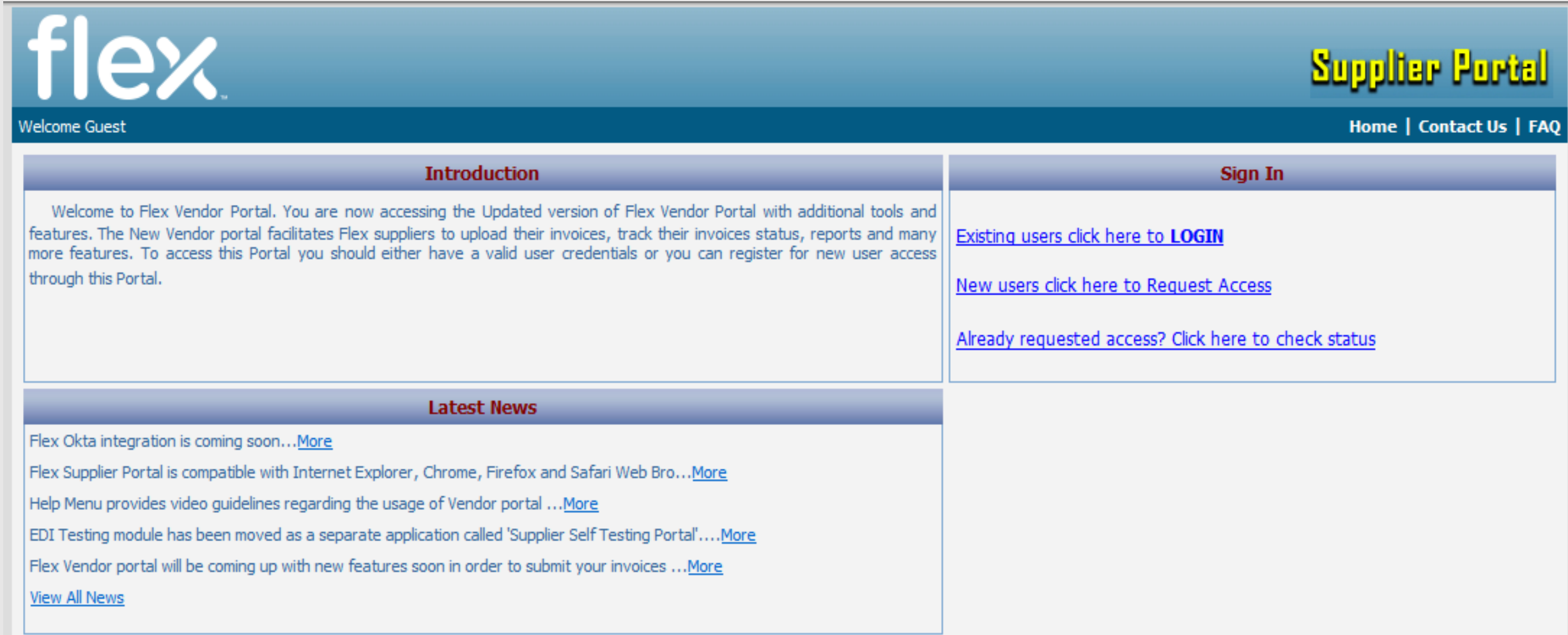

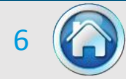

© Copyright 2016 Flextronics Technologies. All rights reserved.

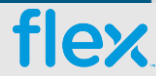

New Suppliers can browse to the Portal home page to register themselves for getting the access by clicking on the **Request Access** link as shown in the below screen.

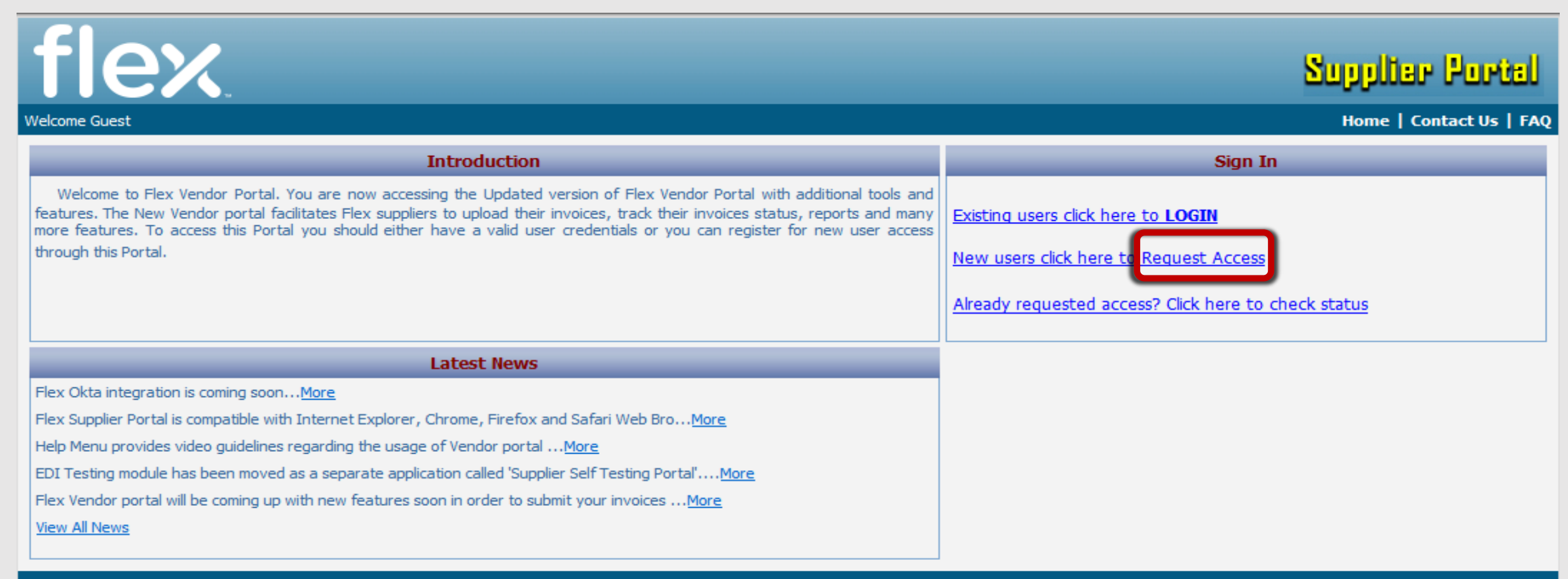

flov

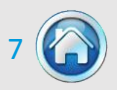

The Sign Up link will open up the registration form where the Supplier is required to fill in Supplier Company information, user information and the list of Flex site for which access is required. All the fields marked with asterisk are mandatory to be filled in.

Following are the fields that a Supplier needs to fill in to request for access to the Portal:

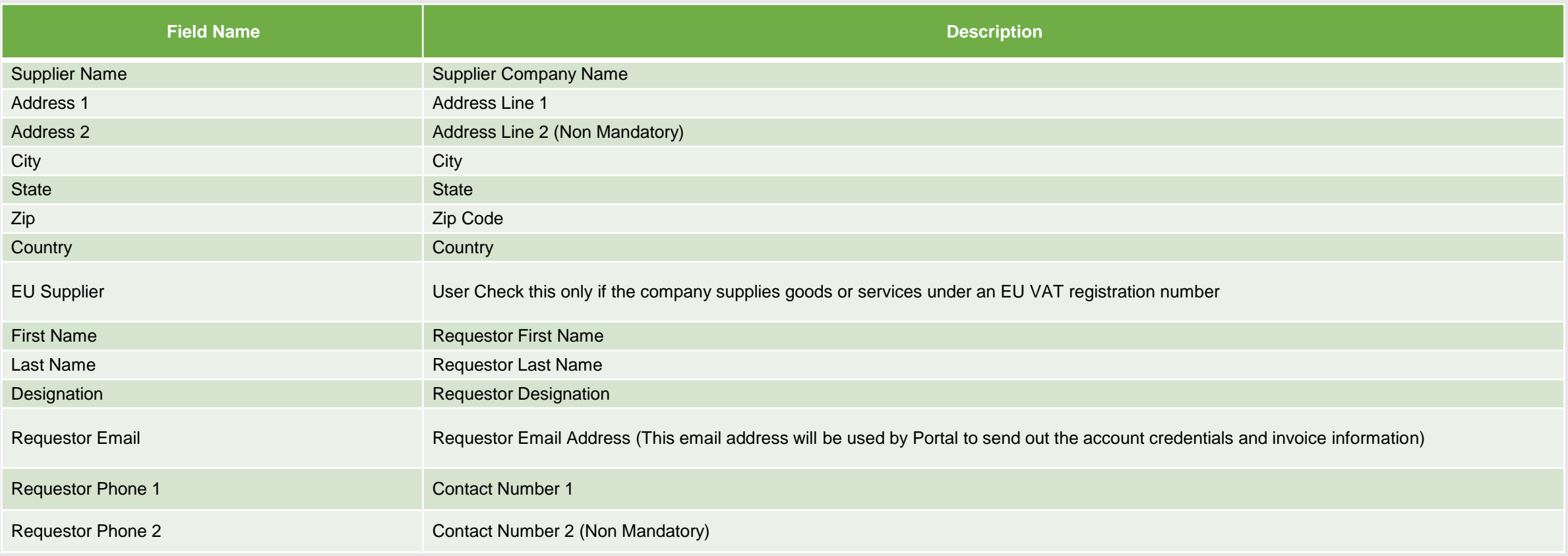

flex

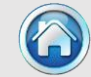

8

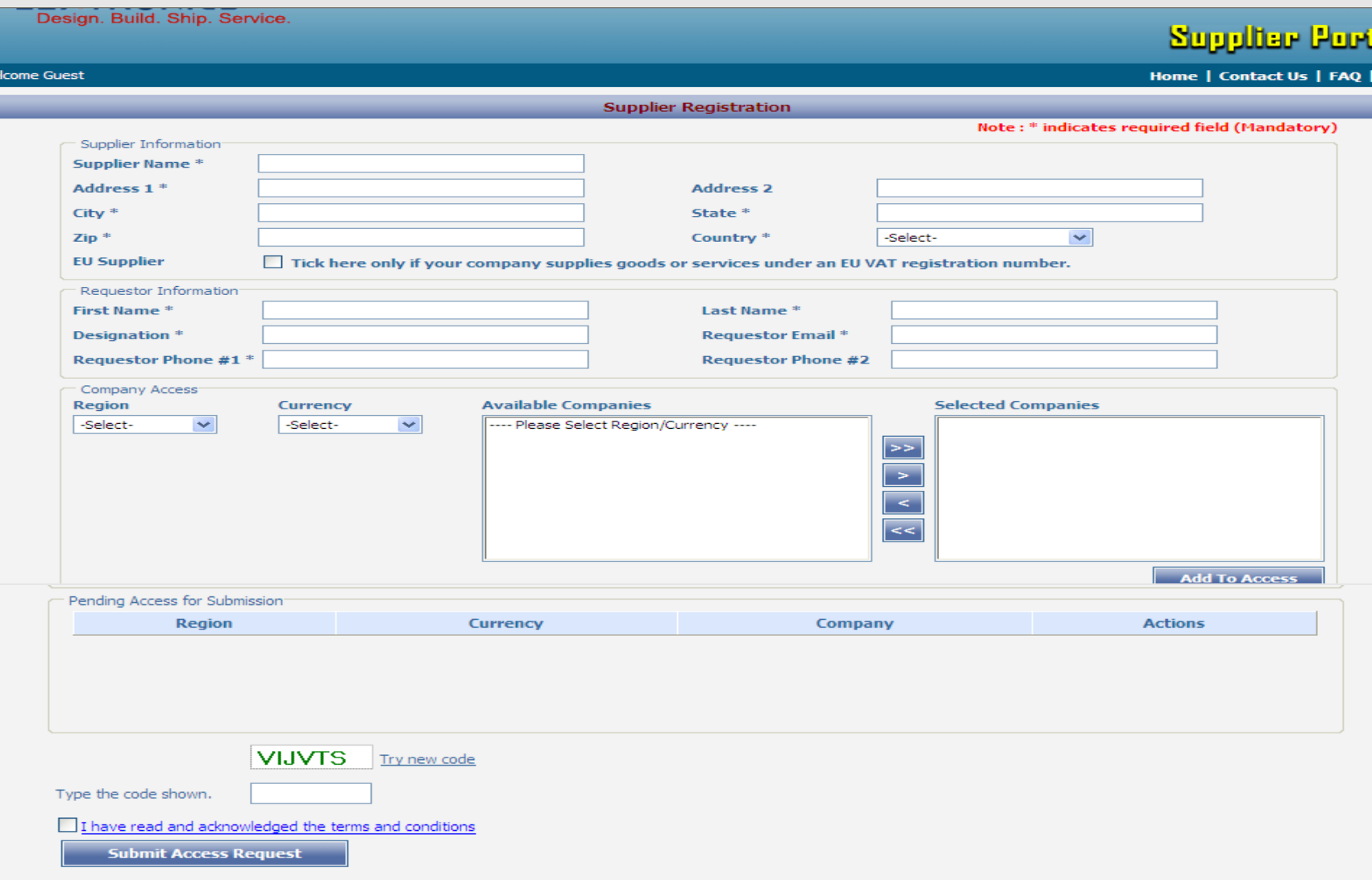

9

After entering the above information, please select the Flex Sites for which you have business or require access and submit the request by clicking on **Submit Access Request** button.

Upon submission, the system will send the request for approval based on access requested and upon approval the system will grant access to the user and will send the notification email to the user along with the login details for the Supplier Portal to the email address which is provided during the registration.

**Note**: Each supplier will have a unique user id through which they can access all the Flex companies in which they do business with.

**flex** 

Once you have submitted your access request– you can click on "My Registration Status" link in the login section to check the status of your request.

![](_page_9_Picture_36.jpeg)

© Cop

flex

This will open up the registration status page where you can enter your email address and click on Check Status button – which will display the status of your

registration request.

![](_page_9_Picture_37.jpeg)

![](_page_9_Picture_7.jpeg)

# **Thank You**

![](_page_10_Picture_1.jpeg)